[Admin-Client](https://wiki.ucware.com/gui/admin-client?do=showtag&tag=gui%3AAdmin-Client), [Rufannahmegruppe](https://wiki.ucware.com/func/rufannahmegruppe?do=showtag&tag=func%3ARufannahmegruppe)

# **Rufannahmegruppen einrichten**

**Dieser Artikel setzt Kenntnisse zu den folgenden Themen voraus: • [Benutzer anlegen und bearbeiten](https://wiki.ucware.com/adhandbuch/benutzer_gruppen/benutzer/erstellen)** [Rufnummernkonfiguration im Admin-Client](https://wiki.ucware.com/adhandbuch/benutzer_gruppen/benutzer/rnkonf_allg)

In diesem Artikel erfahren Sie, wie Sie eine Rufannahmegruppe im Admin-Client einrichten. Innerhalb einer Rufannahmegruppe können Benutzer den Anrufstatus anderer Gruppenmitglieder am eigenen Tischtelefon beobachten und deren Anrufe zu sich heranholen. Dies ist eine Möglichkeit, um die Erreichbarkeit eines Teams zu erhöhen.

**Voraussetzung** ist, dass die beteiligten Benutzer über [eigene Rufnummern](https://wiki.ucware.com/adhandbuch/benutzer_gruppen/benutzer/rnkonf_allg#rufnummern_erstellen_oder_loeschen) und [eigene Tischtelefone](https://wiki.ucware.com/adhandbuch/benutzer_gruppen/benutzer/rnkonf_allg#endgeraete-slots_erstellen_oder_loeschen) mit sogenannten **Besetztlampenfeldern** verfügen.

### **Grundlagen**

Moderne IP-Telefone verfügen über konfigurierbare Funktionstasten mit sogenannten Besetztlampenfeldern. Wird eine Taste für die [Kurzwahl einer internen Rufnummer](https://wiki.ucware.com/benutzerhandbuch/tastenbelegung/nebenstellen) konfiguriert, zeigt das entsprechende BLF den Anrufstatus des zugewiesenen Benutzers an:

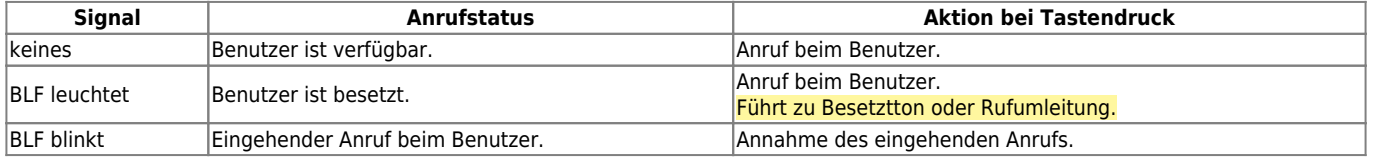

**Voraussetzung** ist, dass die Beteiligten zur selben Rufannahmegruppe gehören.

Alternativ oder ergänzend lassen sich Telefontasten auch mit der Funktion [Gruppenpickup](https://wiki.ucware.com/benutzerhandbuch/tastenbelegung/gruppenpickup) belegen. Dies erlaubt das Heranholen **jedes** eingehenden Anrufs innerhalb einer Rufannahmegruppe, unabhängig davon, welchem Mitglied er gilt.

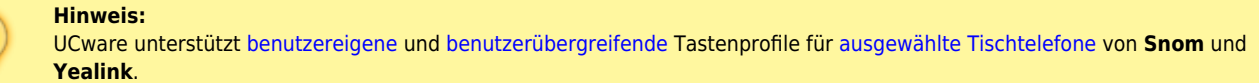

Um die Funktionstasten anderer Tischtelefone zu konfigurieren, lesen Sie die zugehörigen Herstellerangaben.

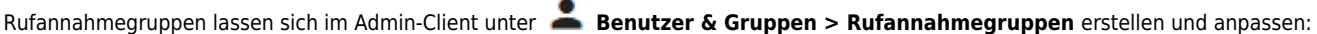

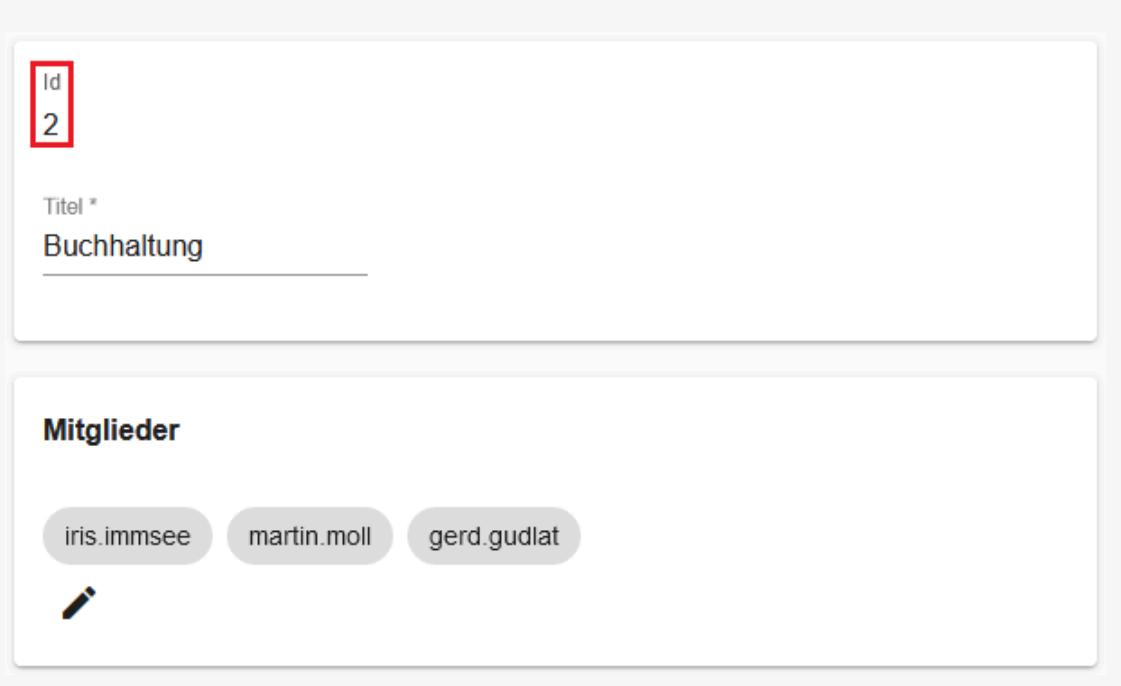

UCware-Dokumentation - https://wiki.ucware.com/

Last update: 06.12.2023 adhandbuch:benutzer\_gruppen:rufannahmegruppen https://wiki.ucware.com/adhandbuch/benutzer\_gruppen/rufannahmegruppen 08:50

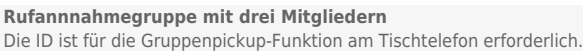

Die gewünschten Mitglieder können Sie der Rufannahmegruppe gesammelt im Widget darunter oder einzeln auf Detailseite des jeweiligen Benutzers zuweisen:

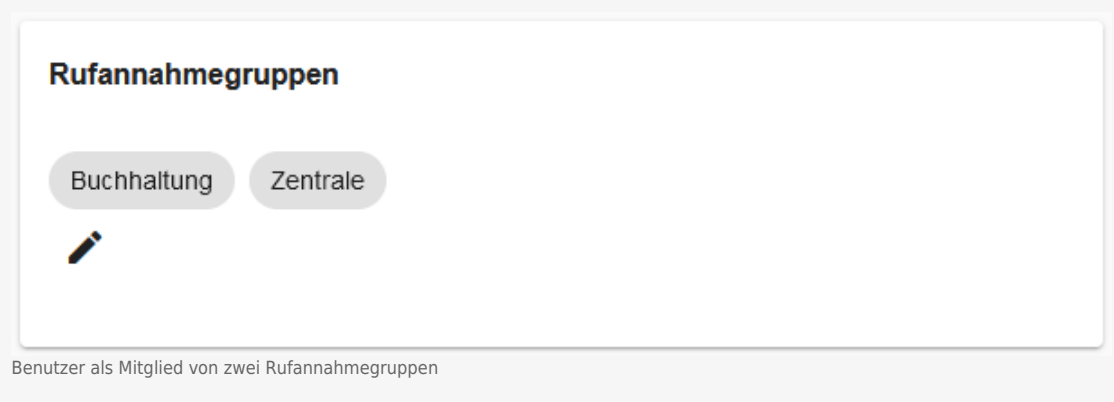

## **Schritt für Schritt**

### **Rufannahmegruppe erstellen**

Um eine Rufannahmegruppe zu erstellen, gehen Sie wie folgt vor:

1. Rufen Sie die Übersichtsseite **Benutzer & Gruppen > Rufannahmegruppen** auf.

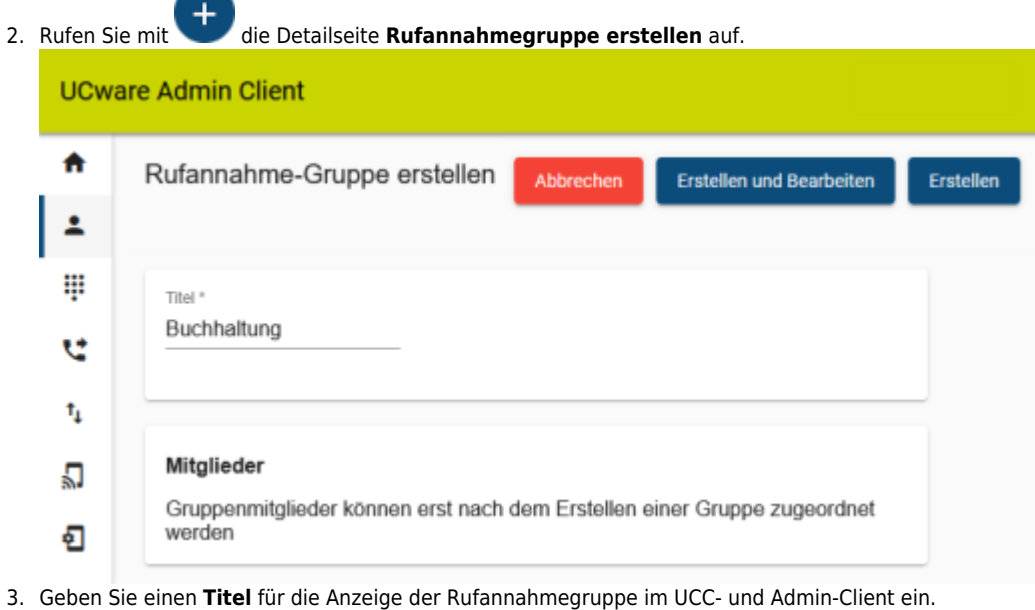

4. Übernehmen Sie die Einstellung mit .

#### **Benutzer zuweisen**

Um einer vorhandenen Rufannahmegruppe Mitglieder zuzuweisen, gehen Sie wie folgt vor:

Erstellen

1. Klicken Sie unter **Benutzer & Gruppen > Rufannahmegruppen** auf am gewünschten Eintrag.

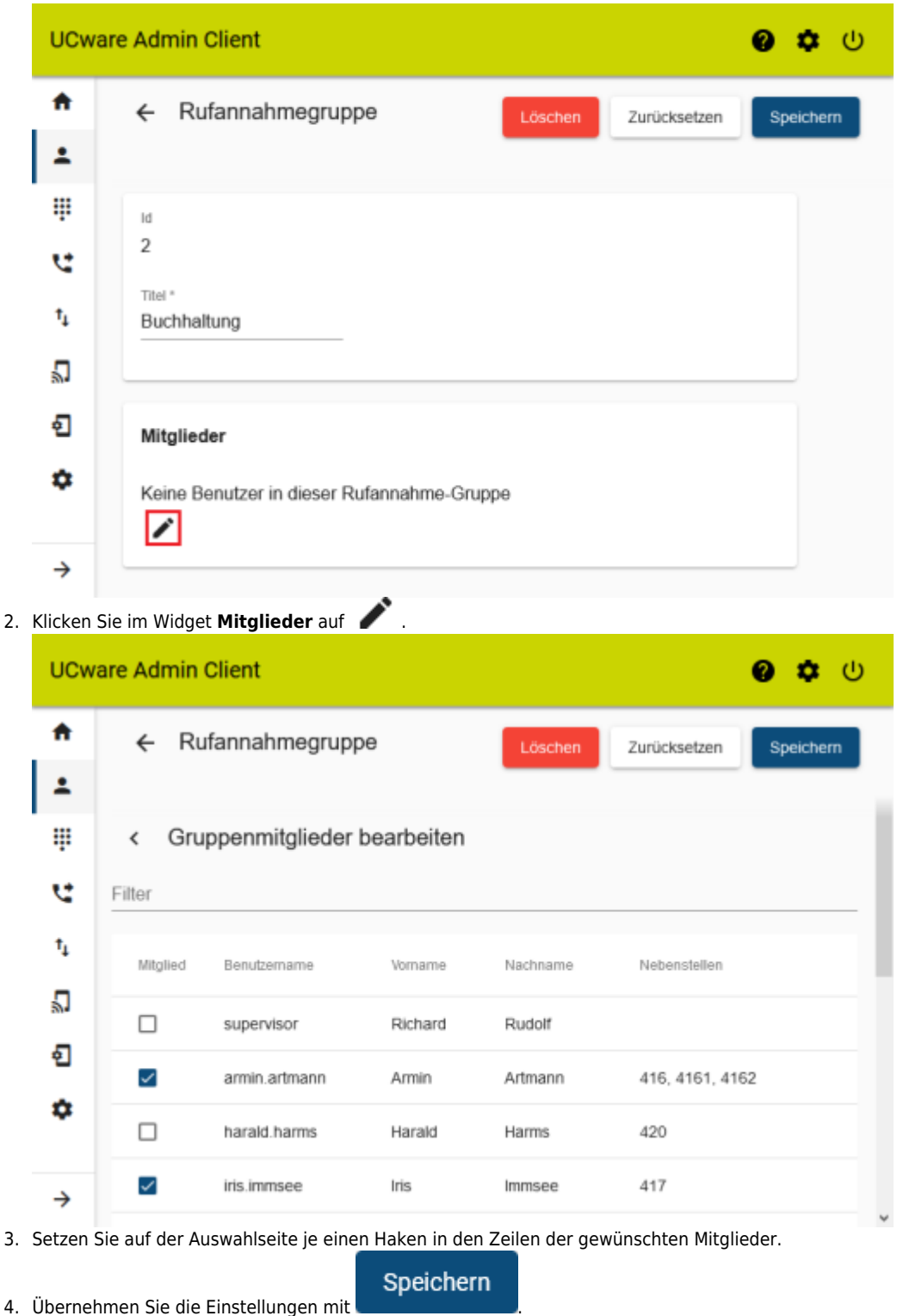

Wenn Sie einen [Benutzer neu anlegen oder bearbeiten,](https://wiki.ucware.com/adhandbuch/benutzer_gruppen/benutzer/erstellen) können Sie seine Mitgliedschaft auch auf der zugehörigen Detailseite aktivieren:

1. Klicken Sie unter **Benutzer & Gruppen > Benutzer** auf **Commission Eintrag.** 

Last update: 06.12.2023 adhandbuch:benutzer\_gruppen:rufannahmegruppen https://wiki.ucware.com/adhandbuch/benutzer\_gruppen/rufannahmegruppen 08:50

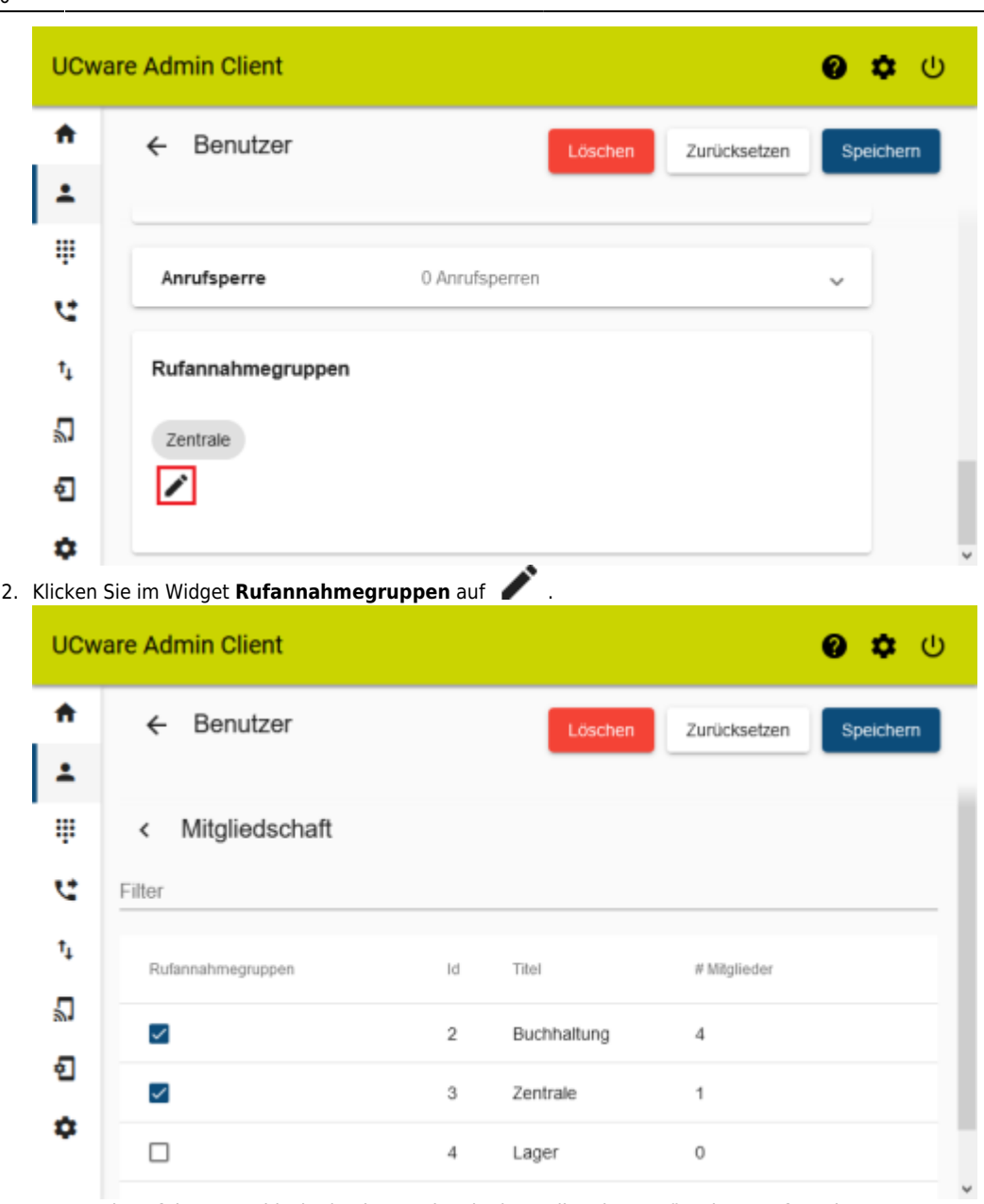

3. Setzen Sie auf der Auswahlseite je einen Haken in den Zeilen der gewünschten Rufannahmegruppen.

4. Übernehmen Sie die Einstellungen mit

Speichern

Um die Funktionstasten auf unterstützten Tischtelefonen zu konfigurieren, lesen Sie die Artikel [Telefontasten belegen](https://wiki.ucware.com/benutzerhandbuch/tastenbelegung/alle_funktionen) und [Benutzerübergreifendes Tastenprofil erstellen.](https://wiki.ucware.com/adhandbuch/provisionierung/tastenprofil_erstellen)

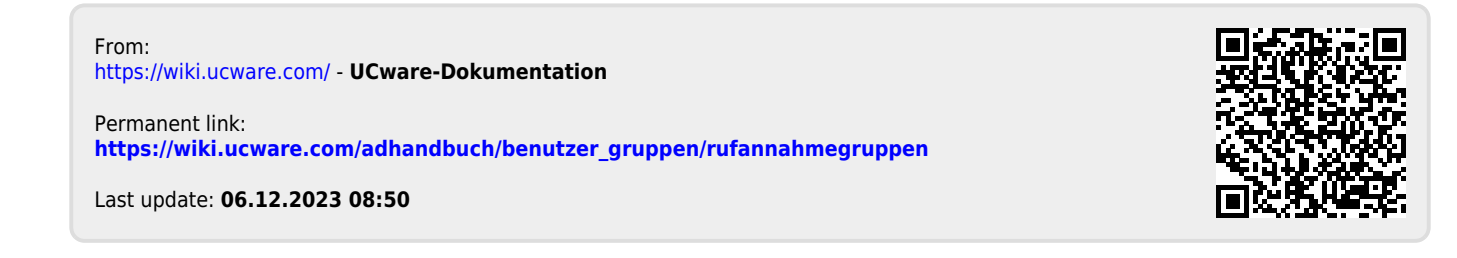